Integration Designer Version 7.5 Version 7.5

*Lecture et écriture de fichiers en utilisant des fichiers à plat WebSphere Adapter for Flat Files*

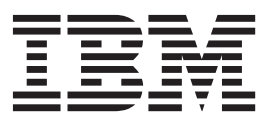

#### **Important**

Avant d'utiliser le présent document et le produit associé, prenez connaissance des informations générales figurant à la section [«Remarques», à la page 23.](#page-28-0)

#### **Remarque**

Certaines illustrations de ce manuel ne sont pas disponibles en français à la date d'édition.

#### **décembre 2011**

LE PRESENT DOCUMENT EST LIVRE EN L'ETAT SANS AUCUNE GARANTIE EXPLICITE OU IMPLICITE. IBM DECLINE NOTAMMENT TOUTE RESPONSABILITE RELATIVE A CES INFORMATIONS EN CAS DE CONTREFACON AINSI QU'EN CAS DE DEFAUT D'APTITUDE A L'EXECUTION D'UN TRAVAIL DONNE.

Ce document est mis à jour périodiquement. Chaque nouvelle édition inclut les mises à jour. Les informations qui y sont fournies sont susceptibles d'être modifiées avant que les produits décrits ne deviennent eux-mêmes disponibles. En outre, il peut contenir des informations ou des références concernant certains produits, logiciels ou services non annoncés dans ce pays. Cela ne signifie cependant pas qu'ils y seront annoncés.

Pour plus de détails, pour toute demande d'ordre technique, ou pour obtenir des exemplaires de documents IBM, référez-vous aux documents d'annonce disponibles dans votre pays, ou adressez-vous à votre partenaire commercial.

Vous pouvez également consulter les serveurs Internet suivants :

- v [http://www.fr.ibm.com \(serveur IBM en France\)](http://www.fr.ibm.com)
- v [http://www.can.ibm.com \(serveur IBM au Canada\)](http://www.can.ibm.com)
- [http://www.ibm.com \(serveur IBM aux Etats-Unis\)](http://www.ibm.com)

*Compagnie IBM France Direction Qualité 17, avenue de l'Europe 92275 Bois-Colombes Cedex*

© Copyright IBM France 2011. Tous droits réservés

**© Copyright IBM Corporation 2007, 2011.**

# **Table des matières**

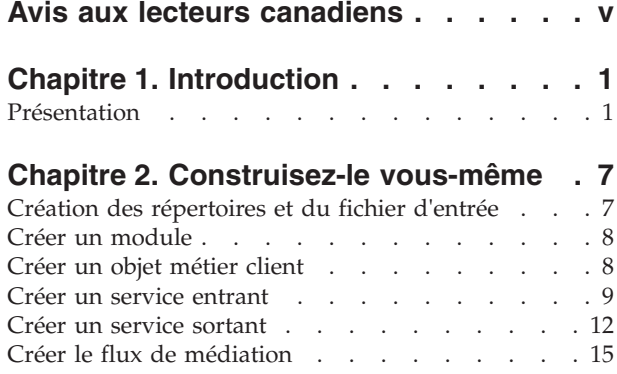

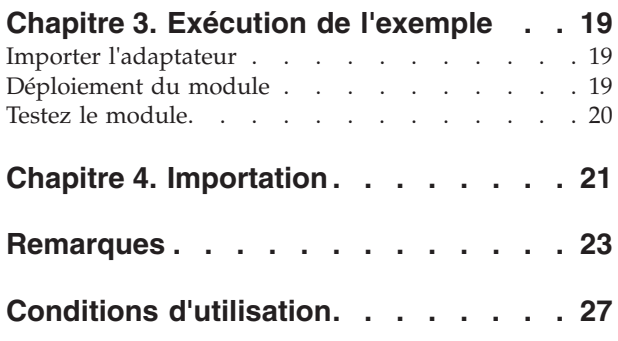

**iv** IBM Integration Designer - Lecture et écriture de fichiers en utilisant des fichiers à plat WebSphere Adapter for Flat Files

# <span id="page-4-0"></span>**Avis aux lecteurs canadiens**

Le présent document a été traduit en France. Voici les principales différences et particularités dont vous devez tenir compte.

#### **Illustrations**

Les illustrations sont fournies à titre d'exemple. Certaines peuvent contenir des données propres à la France.

#### **Terminologie**

La terminologie des titres IBM peut différer d'un pays à l'autre. Reportez-vous au tableau ci-dessous, au besoin.

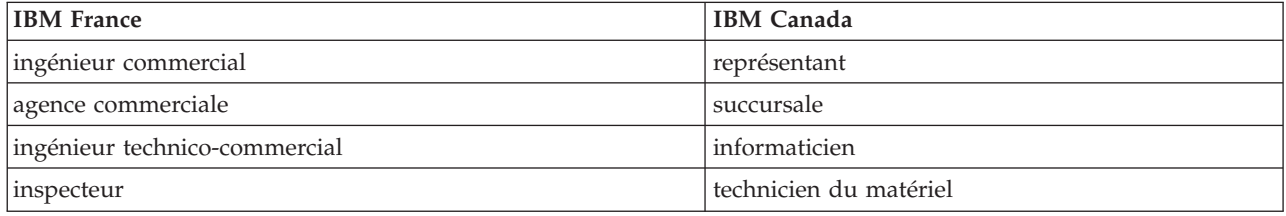

#### **Claviers**

Les lettres sont disposées différemment : le clavier français est de type AZERTY, et le clavier français-canadien de type QWERTY.

#### **OS/2 et Windows - Paramètres canadiens**

Au Canada, on utilise :

- v les pages de codes 850 (multilingue) et 863 (français-canadien),
- le code pays 002,
- le code clavier CF.

#### **Nomenclature**

Les touches présentées dans le tableau d'équivalence suivant sont libellées différemment selon qu'il s'agit du clavier de la France, du clavier du Canada ou du clavier des États-Unis. Reportez-vous à ce tableau pour faire correspondre les touches françaises figurant dans le présent document aux touches de votre clavier.

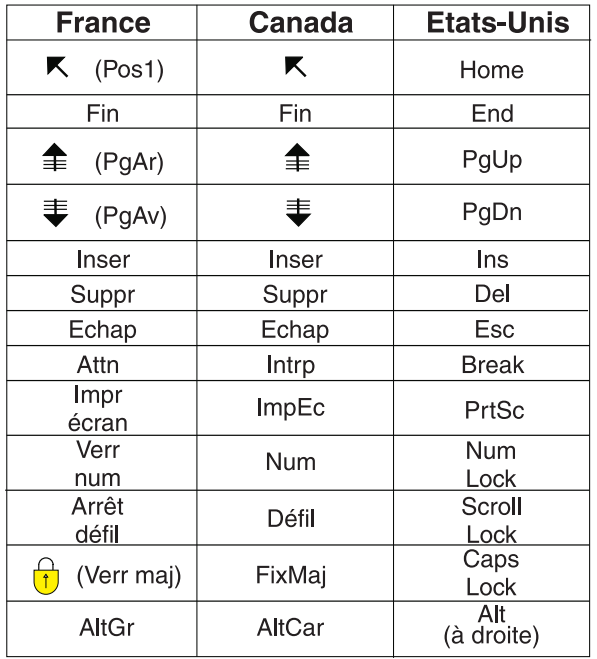

#### **Brevets**

Il est possible qu'IBM détienne des brevets ou qu'elle ait déposé des demandes de brevets portant sur certains sujets abordés dans ce document. Le fait qu'IBM vous fournisse le présent document ne signifie pas qu'elle vous accorde un permis d'utilisation de ces brevets. Vous pouvez envoyer, par écrit, vos demandes de renseignements relatives aux permis d'utilisation au directeur général des relations commerciales d'IBM, 3600 Steeles Avenue East, Markham, Ontario, L3R 9Z7.

#### **Assistance téléphonique**

Si vous avez besoin d'assistance ou si vous voulez commander du matériel, des logiciels et des publications IBM, contactez IBM direct au 1 800 465-1234.

# <span id="page-6-0"></span>**Chapitre 1. Introduction**

Ce modèle illustre comment une application peut lire à partir d'un fichier sur le système de fichiers et écrire dans un fichier sur le système de fichiers à l'aide d'IBM WebSphere Adapter for Flat Files. Vous apprendrez également comment créer une application avec IBM® Integration Designer qui traite les données entrantes avant d'écrire les données traitées dans le fichier dans le système de fichiers. Cet exemple est destiné aux développeurs de logiciel qui utilisent généralement des adaptateurs et l'adaptateur Flat Files en particulier.

### **Objectifs de formation**

Ce modèle permet de comprendre l'utilisation d'IBM Integration Designer avec WebSphere Adapter for Flat Files pour développer une application qui lit les données d'un fichier du système de fichiers, les traite à l'aide d'une application SOA (architecture orientée services) et enregistre les données traitées dans un fichier du système de fichiers. Plus particulièrement, vous apprendrez comment effectuer les tâches suivantes :

- v Développer un service entrant à l'aide de l'assistant de modèle de service externe avec l'adaptateur Flat Files Adapter pour la lecture des données à partir d'un fichier se trouvant dans le système de fichiers
- v Développer un service sortant avec le même assistant et le même adaptateur pour écrire les données dans un fichier se trouvant sur le système de fichiers
- v Implémenter la logique métier pour traiter les données lues à partir d'un fichier se trouvant dans un système de fichiers
- Tester votre application.

Ce modèle peut être utilisé avec les environnements d'exécution suivants :

- WebSphere Enterprise Service Bus
- IBM Process Server

Le temps requis pour générer et tester cette application par vous-même est d'environ 30 minutes. Vous avez également l'option d'importer l'application déjà créée et de la tester, ce qui devrait vous prendre 10 minutes.

## **Présentation**

Pour ce tutoriel, vous devez connaître plusieurs concepts associés aux fichiers à plat, aux adaptateurs, au traitement de données vers et depuis une application créée dans IBM Integration Designer à l'aide d'un adaptateur et avoir une connaissance approfondie de l'application que vous allez créer.

Les concepts suivants sont traités dans cette section :

- Fichier à plat
- WebSphere Adapter for Flat Files
- Traitement entrant
- Division des fichiers
- v Délimiteurs d'enregistrement
- Fractionnement par taille
- v Liaisons de données personnalisées
- Traitement sortant
- v Présentation de l'application dans ce tutoriel.

#### **Qu'est-ce qu'un fichier à plat ?**

Le terme fichier à plat se rapporte à un fichier stocké sur un système de fichiers local, contrairement à un ensemble de fichiers plus complexe tel que ceux dans une base de données structurée. Les enregistrements de données dans un fichier à plat sont généralement stockés de façon séquentielle et sans métadonnées telles les index, les clés, et les relations, que vous pouvez trouver dans le stockage de base de données. Vous pouvez utiliser l'adaptateur pour permettre aux fichiers à plat de lire et écrire tout type de fichier. Les deux formats de données communs sont les enregistrements CSV (comma-separated values) ou XML. L'exemple ci-dessous illustre des enregistrements dans chaque format.

#### **Format XML**

```
<?xml version="1.0" encoding="UTF-8"?>
<customer>
<title>Mr</title>
 <name>Smith</name>
<city>Ottawa</city>
<state>ON</state>
</customer>
<customer>
 <title>Mrs</title>
 <name>Jones</name>
<city>Winnipeg</city>
<state>MB</state>
</customer>
```
#### **Format CSV**

Mr,Smith,Ottawa,ON Mrs,Jones,Winnipeg,MB

#### **Qu'est-ce que WebSphere Adapter for Flat Files ?**

Supposons que vous disposez d'un système externe qui transmet des ensembles de fichiers à un répertoire. Par exemple, un système de traitement de commandes qui génère des fichiers texte contenant les informations de commande à traiter en mode de traitement par lots pendant les heures creuses. Vous utilisez WebSphere Adapter for Flat Files conjointement avec IBM Integration Designer pour vous permettre de créer et gérer ces fichiers.

Votre application peut utiliser l'adaptateur pour les fichiers à plat pour créer et gérer des fichiers ou pour contrôler un répertoire et lire les fichiers de ce répertoire. Vous disposez de deux options lors de la création d'un service associé à l'adaptateur pour les fichiers à plat ; ces deux options sont documentées dans le centre de documentation du produit :

- v Assistant de service externe simple : cet assistant vous permet de créer un service en spécifiant les répertoires dans lesquels WebSphere Adapter for Flat Files lit et écrit ; les formats de données sont également spécifiés dans ces répertoires. L'assistant génère le service. Cette méthode de création de service rapide et aisée convient à beaucoup d'utilisateurs. Nous allons utiliser cette approche dans ce tutoriel.
- v Assistant de service avancé : cet assistant vous permet de créer un service à l'aide d'un processus plus long et plus complet. Certains utilisateurs considèrent cette approche plus détaillée comme étant mieux adaptée. Vous commencez en indiquant le type d'adaptateur dont vous aurez besoin, puis spécifiez les répertoires dans lesquels WebSphere Adapter for Flat Files lit et écrit ainsi que le format des données dans ces répertoires. Vous poursuivez en utilisant d'autres pages avec des zones dans une section avancée pour ajouter un contrôle supplémentaire du service généré.

#### **Qu'est-ce que le traitement entrant et le traitement sortant ?**

Le *traitement entrant* correspond au mode de fonctionnement dans lequel WebSphere Adapter for Flat Files contrôle le système de fichiers, lit les nouveaux fichiers et envoie des données à une opération dans une application.

Le *traitement sortant* correspond au mode de fonctionnement dans lequel WebSphere Adapter for Flat Files reçoit des demandes (depuis un composant d'une application) pour réaliser une opération de fichier et, le cas échéant, renvoie les résultats à l'appelant. Les exemples d'opération incluent créer un fichier, écrire dans un fichier ou vérifier si un fichier spécifique existe.

#### **Traitement entrant**

Pendant le traitement entrant, l'adaptateur pour les fichiers à plat écoute les événements générés par un répertoire d'événements (par exemple, un fichier est placé dans le répertoire d'événements). Un *événement* est un enregistrement des modifications qui se sont produites dans le répertoire d'événements. Le répertoire contrôlé par l'adaptateur pour fichiers à plat dans le but de rechercher les nouveaux fichiers s'appelle le *répertoire d'événements*.

Le diagramme suivant illustre les quatre étapes d'un traitement entrant :

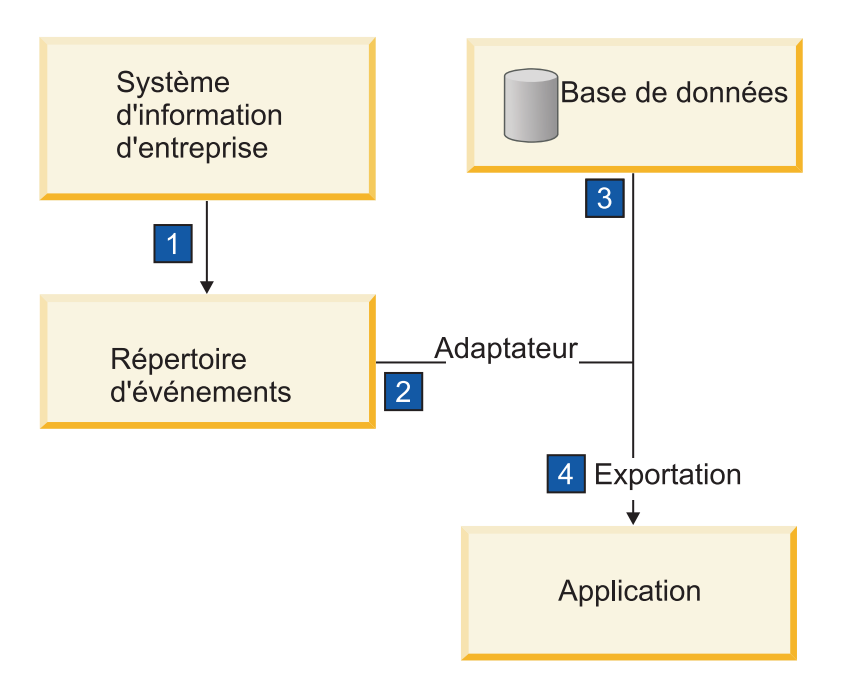

- 1. Un système externe transmet ses fichiers au répertoire d'événements.
- 2. L'adaptateur pour les fichiers à plat interroge les fichiers dans le répertoire d'événements et convertit les données de ces fichiers en événements. L'adaptateur peut être configuré pour interroger uniquement certains types de fichiers ou les fichiers créés pendant une certaine période.
- 3. Les événements sont placés temporairement dans un magasin d'événements. Il s'agit soit d'une base de données ou d'une représentation en mémoire de la table d'événements. Si, par exemple, vous utilisez une base de données et que le serveur tombe en panne après la création d'un événement, les événements ne seront pas perdus avant que votre application puisse les traiter. Il s'agit d'une *garantie de livraison*. Les tables en mémoire permettent un traitement plus rapide des événements mais vous perdez la fonction de récupération des événements.
- 4. L'adaptateur pour les fichiers à plat extrait les événements du magasin d'événements et transmet chaque événement sous forme d'objet métier via une interface de communications entrantes exportée qui a été créée par l'assistant de service externe.

Cette méthode d'extraction de données, c'est-à-dire transférer des données en tant qu'objet métier, s'appelle *non-passe-système ou Data Transformation Framework* (DTF), et peut être utilisée sur les données structurées.

Si l'application ne connaît pas le format des fichiers de données, vous pouvez configurer l'adaptateur pour les fichiers à plat pour qu'il s'exécute en mode *passe-système*, fonctionnement sur les données non structurées. Dans ce cas, l'événement n'est pas transformé en objet métier.

#### **Division des fichiers**

Vous utilisez la division des fichiers lorsque les fichiers à extraire sont volumineux ou contiennent chacun plusieurs enregistrements. Vous pouvez diviser les fichiers en plus petits blocs selon un délimiteur ou une valeur fixe, permettant ainsi à des parties du fichier d'être traitées en parallèle. Chaque bloc est considéré comme un événement distinct et est envoyé individuellement à une opération dans une application via l'interface de communications entrantes exportée.

#### **Délimiteur d'enregistrement**

En règle générale, l'entrée est stockée sous forme d'enregistrement unique par fichier. Cependant, lorsque le fichier d'entrée contient plusieurs enregistrements, vous les séparez à l'aide d'un délimiteur, qui peut être une chaîne de texte et généralement une combinaison de caractères suivi de \r\n (caractère de retour à la ligne dépendant de la plateforme). L'adaptateur peut lire et écrire des fichiers qui contiennent un délimiteur.

A l'aide des exemples de format XML et de format CSV mentionnés plus haut, nous obtenons la chaîne #### suivi d'un retour à la ligne comme délimiteur dans le fichier XML illustré dans l'exemple ci-dessous. Un retour à la ligne est utilisé comme délimiteur dans le fichier CSV.

#### **Format XML avec #### comme délimiteur**

```
<?xml version="1.0" encoding="UTF-8"?>
<customer>
<title>Mr</title>
<name>Smith</name>
<city>Ottawa</city>
<state>ON</state>
</customer>
####
<customer>
<title>Mrs</title>
<name>Jones</name>
<city>Winnipeg</city>
<state>MB</state>
</customer>
####
```
#### **Format CSV avec un caractère de retour à la ligne comme délimiteur**

Mr,Smith,Ottawa,ON Mrs,Jones,Winnipeg,MB

#### **Fractionnement par taille**

Cette fonction est similaire au fractionnement par délimiteur car vous l'utilisez pour diviser un fichier en blocs plus petits que vous transférez ensuite un à un vers l'opération dans l'application. Utilisez cette fonction avec les données non structurées dans un scénario passe-système car les données non structurées ne seront pas placées dans les objets métier. Vous spécifiez le critère de fractionnement dans l'adaptateur

en tant que nombre d'octets. L'adaptateur lit le fichier en tant que blocs (événements) de cette taille en octets. Chaque bloc sera de la taille définie par les critères de fractionnement, sauf le dernier, qui peut être plus petit.

#### **Liaison de données personnalisée**

Les données dans les fichiers à plat peuvent avoir différents formats tels les formats XML et CSV mentionnés précédemment. Les autres formats incluent les paires non-valeur, séparé par une tabulation et à largeur fixe. Un *gestionnaire de données* mappe à partir du format dans les fichiers de données sur les attributs d'un objet métier.

En utilisant l'adaptateur pour la liaison de données par défaut des fichiers à plat, vous pouvez convertir les fichiers au format XML et à partir de ce format. Dans les autres formats, vous devez utiliser les gestionnaires de données personnalisés qui définissent le mappage entre le format de fichier et un objet métier. Pour implémenter un gestionnaire de données personnalisé, créez une classe Java qui convertit les données pour le format spécifique et entrez cette classe dans l'assistant de service externe lorsque vous configurez l'adaptateur.

Pour plus d'informations sur la création d'un gestionnaire de données personnalisé, reportez-vous à la documentation d'IBM Integration Designer.

#### **Traitement sortant**

Pour écrire ou modifier des fichiers, l'application utilise les opérations définies dans l'interface de communications sortantes que vous créez à l'aide de l'assistant de service externe. Vous pouvez créer des données non structurées (en mode passe-système) et des données structurées (en mode autre que passe-système) à l'aide de plusieurs types d'opérations :

- v Créer : stocke les données dans un nouveau fichier ou crée un fichier vide.
- v Ajouter : ajoute des données à un fichier existant. Un fichier est créé s'il n'y en a pas déjà un.
- v Remplacer : remplace un fichier existant par de nouvelles données.
- v Supprimer : supprime un fichier existant.
- v Existe : vérifie si un fichier spécifique existe.
- v Liste : affiche les fichiers dans un répertoire.
- v Extraire : lit le contenu d'un fichier.

Seules les opérations de création et d'ajout sont utilisées avec l'assistant de service externe simple.

#### **Présentation de l'application dans ce tutoriel**

Supposons que vous voulez créer une application qui contrôle un répertoire spécifique dans un système de fichiers afin de collecter des informations d'enregistrement client. Lorsqu'un fichier est créé, l'adaptateur utilise le délimiteur de l'utilitaire de fractionnement de fichier indiqué pour diviser le contenu du fichier en objets métier. L'exportation est appelée pour chaque objet métier. Elle est connectée à un flux de médiation qui appelle l'adaptateur pour écrire les enregistrements dans le propre fichier dans un répertoire de sortie.

Ce scénario est illustré dans le diagramme ci-dessous :

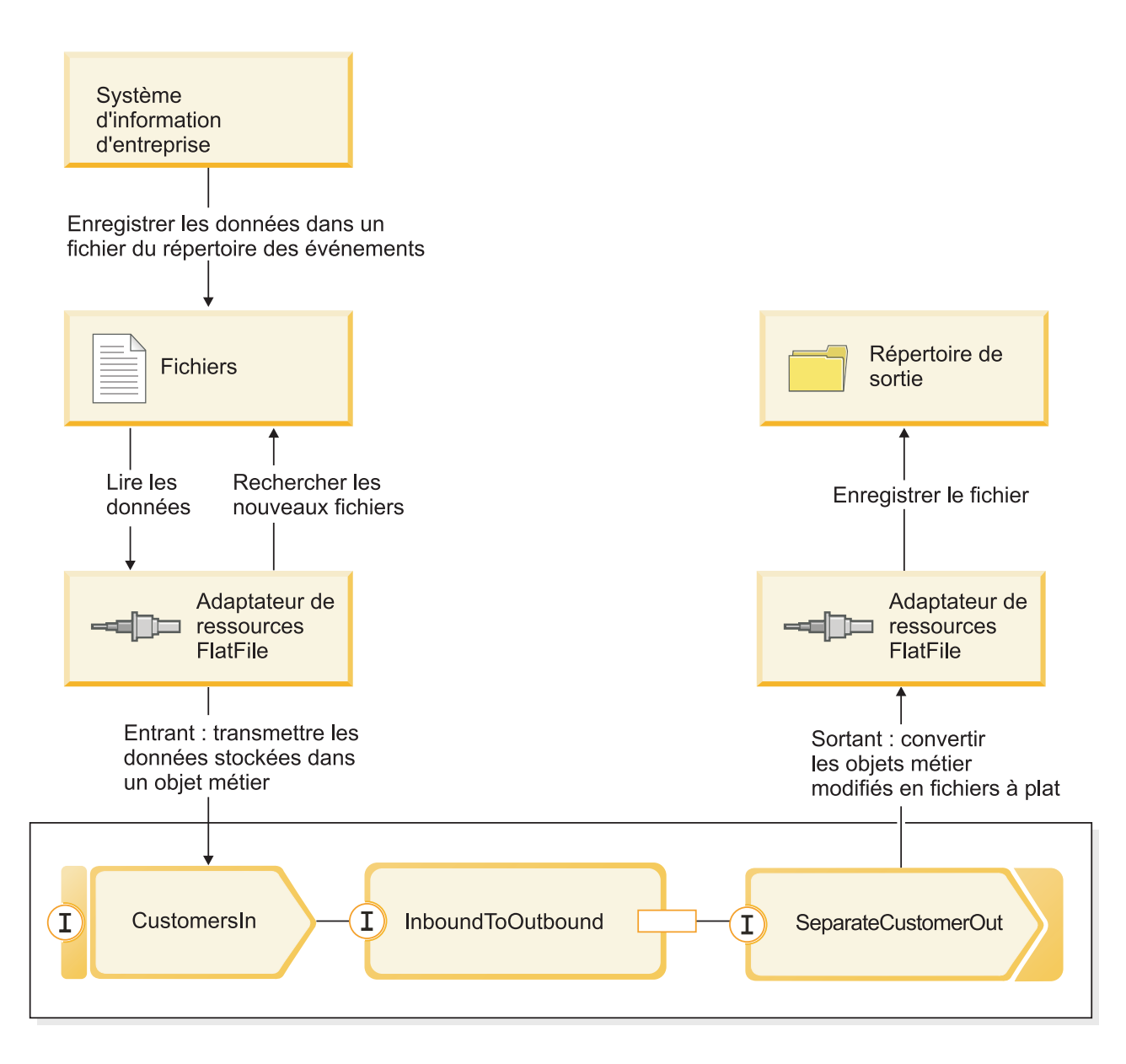

Lorsque les fichiers qui contiennent des enregistrements client se trouvent dans le répertoire d'événement entrant, l'adaptateur de ressources les extrait, crée un objet métier client et appelle une exportation dans le module, initiant le flux de médiation. Le flux de médiation appelle un service de fichiers qui génère un nouveau nom de fichier (le nom du fichier est basé sur le nombre de fichiers existants).

# <span id="page-12-0"></span>**Chapitre 2. Construisez-le vous-même**

Vous pouvez vous-même construire ce modèle.

### **Objectifs de formation**

En construisant ce modèle pratique avec les assistants et les éditeurs dans IBM Integration Designer, vous pouvez :

- Créer les répertoires
- v Créer un module pour contenir le service que vous développerez
- v Importer un objet métier pour gagner du temps sur le développement
- v Créer un service entrant à l'aide de l'assistant modèle d'adaptateur
- v Créer un service sortant à l'aide du même assistant
- Créer un flux de médiation
- Déployer le module
- Tester le module

### **Création des répertoires et du fichier d'entrée**

Plusieurs répertoires sont utilisés pour l'extraction et le stockage de fichiers. Un fichier d'entrée est utilisé pour les tests.

Créez les répertoires suivants sur votre système de fichiers (en supposant qu'il s'agit d'un système d'exploitation Windows) :

- 1. Créez un répertoire c:\flatfiles.
- 2. Créez les sous-répertoires suivants dans le répertoire de fichiers à plat.
	- a. c:\flatfiles\inboundevents
	- b. c:\flatfiles\inboundarchive
	- c. c:\flatfiles\outputdir

Utilisateurs Linux : Créez une structure de fichier similaire à l'aide du système de fichiers Linux.

3. Créez le fichier customer.txt suivant et ajoutez-le au répertoire c:\flatfiles. Lorsque vous testez l'application, vous pouvez la copier dans le répertoire **c:\flatfiles\inboundevents**. L'application le supprimera de ce répertoire lors du traitement.

Notez que la valeur de l'espace de nom **SeparateCustomers** doit correspondre au nom du module que vous que vous allez créer dans la section suivante.

```
<?xml version="1.0" encoding="UTF-8"?>
<p:Customer xsi:type="p:Customer"
   xmlns:xsi="http://www.w3.org/2001/XMLSchema-instance"
xmlns:p="http://SeparateCustomers">
 <customerName>John Doe</customerName>
  <Address>170 Baseline Ave</Address>
 <City>Ottawa</City>
 <State>ON</State>
</p:Customer>
####
<p:Customer xsi:type="p:Customer"
    xmlns:xsi="http://www.w3.org/2001/XMLSchema-instance"
xmlns:p="http://SeparateCustomers">
  <customerName>Susan Kidman</customerName>
```

```
<Address>104 Candlestick Park</Address>
 <City>Ottawa</City>
 <State>ON</State>
</p:Customer>
####
<p:Customer xsi:type="p:Customer"
   xmlns:xsi="http://www.w3.org/2001/XMLSchema-instance"
xmlns:p="http://SeparateCustomers">
 <customerName>Katheleen Black</customerName>
 <Address>530 Chanticler Road</Address>
 <City>Ottawa</City>
 <State>ON</State>
</p:Customer>
####
<p:Customer xsi:type="p:Customer"
    xmlns:xsi="http://www.w3.org/2001/XMLSchema-instance"
xmlns:p="http://SeparateCustomers">
 <customerName>Gary White</customerName>
  <Address>793 Morin Street</Address>
 <City>Ottawa</City>
 <State>ON</State>
</p:Customer>
####
```
## **Créer un module**

Un module est similaire à un dossier de projet. Il contiendra le service que vous développez.

Pour créer un module dans la perspective Intégration métier, procédez comme suit :

- 1. Dans le menu, sélectionnez **Fichier > Nouveau > Module**. La fenêtre Nouveau module s'affiche.
- 2. Dans la zone **Nom du module**, entrez SeparateCustomers. Cliquez sur **Terminer**.
- 3. Le module est créé dans la vue **Intégration métier**.

Notez que le nom du module SeparateCustomers doit correspondre à la valeur de l'espace de nom spécifié dans le fichier d'entrée définie dans la section précédente.

## **Créer un objet métier client**

Un objet métier est utilisé pour stocker vos données client comme le nom, l'adresse, la ville et l'état.

Pour créer l'objet métier client, procédez comme suit :

- 1. Cliquez avec le bouton droit sur **Données** dans le module **SeparateCustomers**. Dans la vue Intégration métier. Dans le menu contextuel, sélectionnez **Nouveau > Objet métier**. La fenêtre Nouvel objet métier s'affiche.
- 2. Pour le **Nom**, entrez Customer. Cliquez sur **Terminer**. L'éditeur d'objet métier s'affiche.
- 3. Cliquez sur l'icône **Ajouter un champ à un objet métier**. Une nouvelle zone est ajoutée. Renommez la zone en customerName. Répétez l'ajout des zones Address, City et State. Conservez les types string (valeur par défaut). Sauvegardez vos modifications et fermez l'éditeur.

<span id="page-14-0"></span>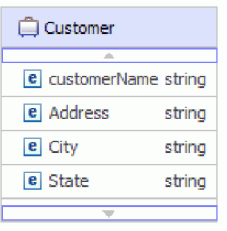

## **Créer un service entrant**

Le service entrant reçoit le fichier du système de fichiers pour traitement.

Pour créer le service entrant à l'aide de l'assistant de modèle d'adaptateur, procédez comme suit :

1. Cliquez avec le bouton droit de la souris sur **SeparateCustomers** puis, dans le menu contextuel, sélectionnez **Nouveau > Service externe**. La fenêtre Service externe s'affiche. Développez **Adaptateurs > Fichier à plat**. Sélectionnez **Option simple : création d'un service de fichier à plat entrant pour lecture dans un fichier local**, puis cliquez sur **Suivant**.

Vous pouvez également accéder à **SeparateCustomers - Diagramme d'assemblage** puis, dans la palette de l'éditeur d'assemblage, développez **Adaptateurs entrants**. Sélectionnez l'adaptateur **Fichier à plat**, puis cliquez sur la grille de l'éditeur d'assemblage. La fenêtre Service externe s'affiche. Développez **Adaptateurs > Fichier à plat**. Sélectionnez **Option simple : création d'un service de fichier à plat entrant pour lecture dans un fichier local**, puis cliquez sur **Suivant**.

2. La page Nouveau service de fichier à plat entrant s'affiche. Renommez en **CustomersIn**, puis cliquez sur **Suivant**.

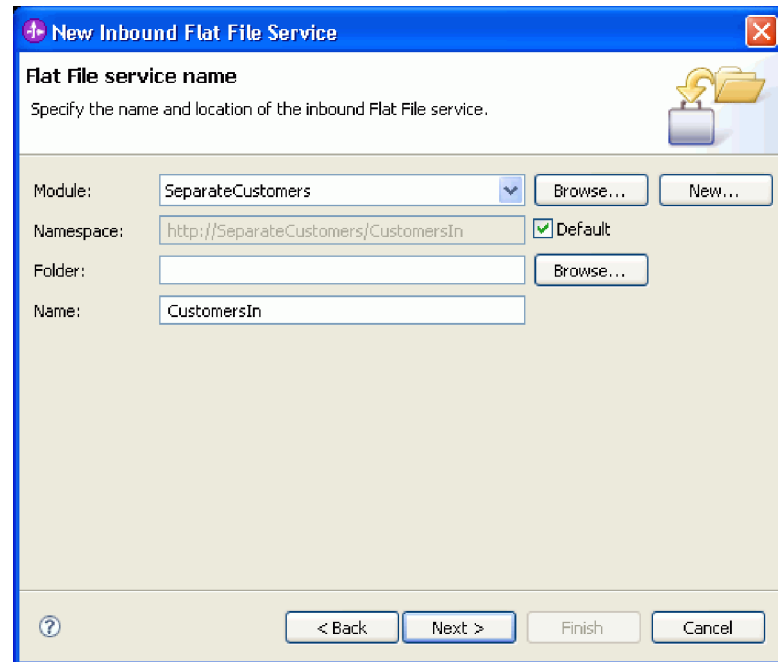

3. La page Objet métier et répertoire s'affiche. A l'aide du bouton **Parcourir**, accédez à et sélectionnez l'objet métier **Client** créé précédemment. Pour l'élément de répertoire, sélectionnez le répertoire flatfiles\inboundevents dans lequel vous avez précédemment placé le fichier d'entrée dans [«Création des répertoires et du fichier d'entrée», à la page 7.](#page-12-0) Cliquez ensuite sur **Suivant**.

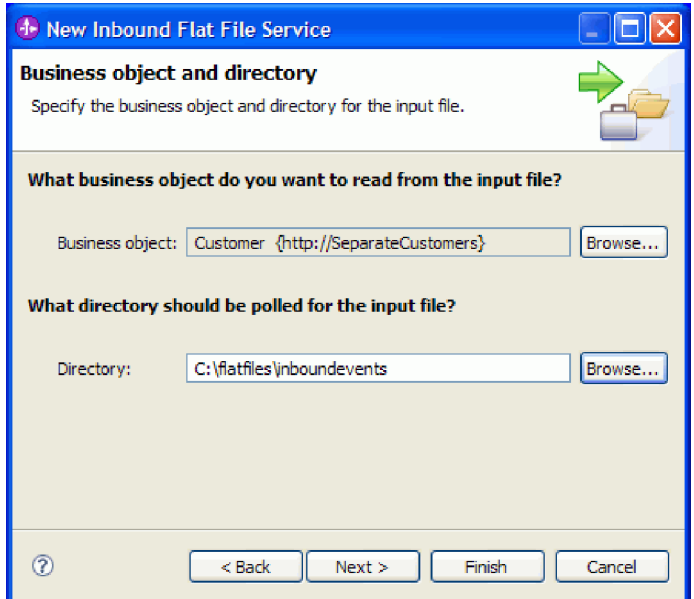

4. La page Format du fichier d'entrée et option de fractionnement du contenu de fichier s'affiche. Acceptez le format de fichier d'entrée XML par défaut. Le format de fichier XML et le format de fichier standard utilisé dans les applications d'architecture orientée services (SOA) pour contenir un objet métier. Toutefois, vous pouvez également utiliser un gestionnaire de données personnalisé, créé précédemment, ou l'un des gestionnaires de données fournis. Un gestionnaire de données permet de transformer un format de données d'entrée natif, par exemple un flux d'octets, des données délimitées (format CSV par exemple), des données à largeur fixe ou JSON (JavaScript Object Notation) dans un objet métier. Les gestionnaires de données sont décrits dans le centre de documentation "Utilisation de gestionnaires de données, d'incidents et de registres" et un exemple illustrant comment en créer un est proposé.

Sélectionnez **Fractionner le contenu de fichier par délimiteur**. Dans la zone, entrez ####;\r\n. Le délimiteur est ####. Le point-virgule (;) indique plusieurs délimiteurs après ####. \r\n, dans l'environnement Windows, correspond à une nouvelle ligne. Utilisateurs de Linux : utilisez ####;\n. Cliquez sur **Suivant**.

Reportez-vous à la documentation des fichiers à plat relative au fractionnement de fichier pour plus d'informations et des exemples.

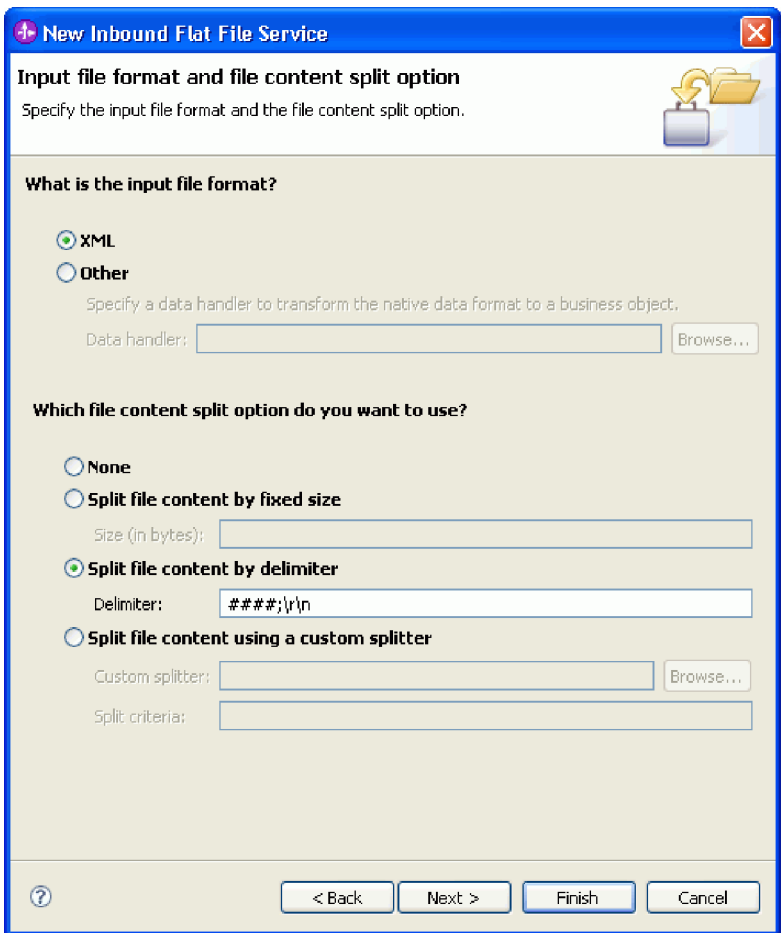

5. La page Répertoire d'archivage et objet métier encapsuleur s'affiche. Accédez au répertoire flatfiles\inboundarchive créé précédemment. Cliquez sur **Terminer**. Le service entrant est créé.

Le répertoire d'archivage facultatif est utilisé pour un enregistrement de vos fichiers traités. La collection de fichier augmente dans le temps et un administrateur ou une application doit donc les déplacer régulièrement vers un stockage hors ligne. L'objet métier encapsuleur doit être utilisé pour accéder au nom de fichier d'entrée ou au répertoire d'événement.

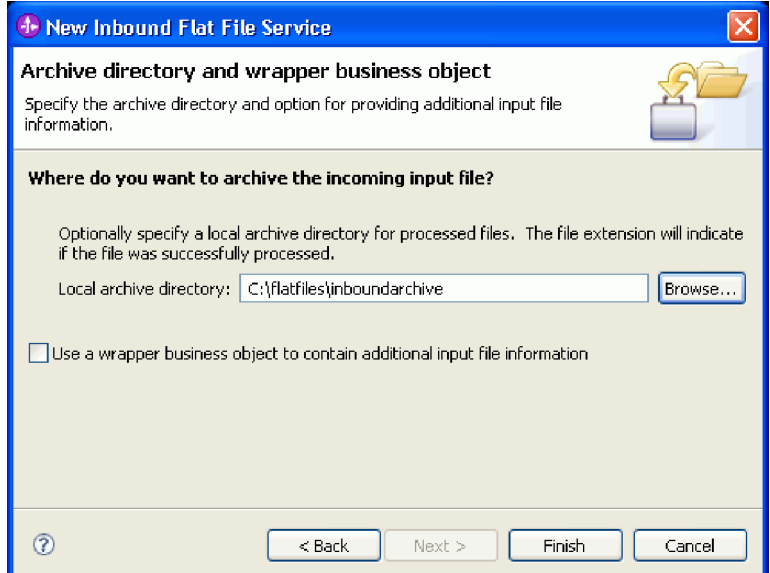

<span id="page-17-0"></span>Des avertissements sont créés. Ils seront corrigés lors des étapes suivantes de cet exemple.

Les artefacts suivants sont créés.

*Tableau 1. Artefacts créés par l'assistant de modèle d'adaptateur*

| Artefact  | Nom         | Description                                                                                                    |
|-----------|-------------|----------------------------------------------------------------------------------------------------|
| Exporter  | CustomersIn | L'exportation expose le module en externe, dans cet exemple, vers l'adaptateur<br>pour fichiers à plat WebSphere Adapter for Flat Files. |
| Interface | CustomersIn | Cette interface contient l'opération pouvant être appelée.                                                                               |
| Opération | générer     | générer l'unique opération de l'interface.                                                                                               |

D'autres artefacts générés permettent de transmettre des données de manière transparente entre un service exploité dans un environnement d'architecture composant de service et un autre environnement. Il s'agit de la liaison de données (FlatFileXMLDataBinding) et du gestionnaire de données (UTF8XMLDataHandler).

### **Créer un service sortant**

Le service sortant émet un fichier en sortie traité vers le système de fichiers.

Pour créer le service sortant à l'aide de l'assistant de modèle d'adaptateur, procédez comme suit :

1. Cliquez avec le bouton droit de la souris sur **SeparateCustomers** puis, dans le menu contextuel, sélectionnez **Nouveau > Service externe**. La fenêtre Service externe s'affiche. Développez **Adaptateurs > Fichier à plat**. Sélectionnez **Option simple : création d'un service de fichier à plat sortant pour écriture dans un fichier local**, puis cliquez sur **Suivant**.

Vous pouvez également accéder à **SeparateCustomers - Diagramme d'assemblage** puis, dans la palette de l'éditeur d'assemblage, développez **Adaptateurs sortants**. Sélectionnez l'adaptateur **Fichier à plat**, puis cliquez sur la grille de l'éditeur d'assemblage. La fenêtre Service externe s'affiche. Développez **Adaptateurs > Fichier à plat**. Sélectionnez **Option simple : création d'un service de fichier à plat sortant pour écriture dans un fichier local**, puis cliquez sur **Suivant**.

2. La page Nouveau service de fichier à plat sortant s'affiche. Renommez en **SeparateCustomerOut**, puis cliquez sur **Suivant**.

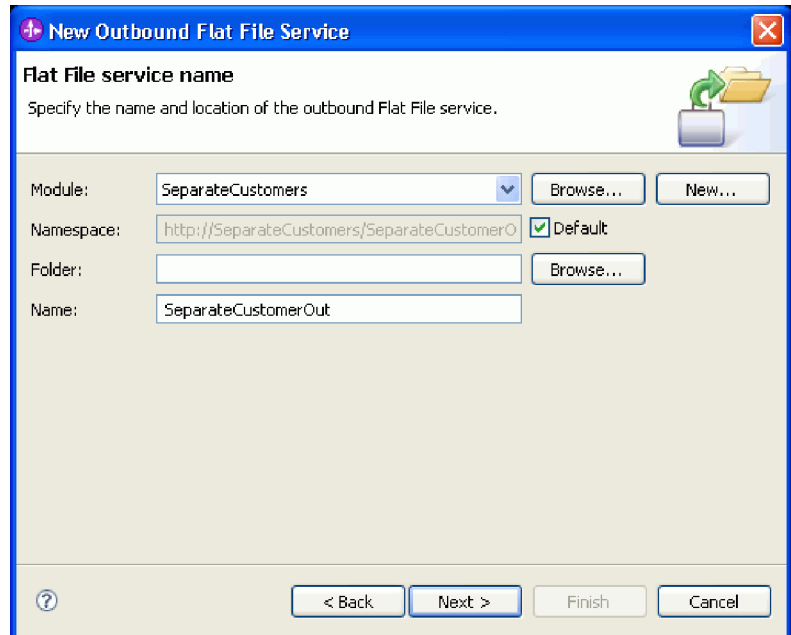

3. La page Objet métier et répertoire de sortie s'affiche. A l'aide du bouton **Parcourir**, accédez à et sélectionnez l'objet métier **Client** créé précédemment. Pour l'élément de répertoire, sélectionnez le répertoire de sortie flatfiles\outputdir créé précédemment dans [«Création des répertoires et du](#page-12-0) [fichier d'entrée», à la page 7.](#page-12-0) Cliquez ensuite sur **Suivant**.

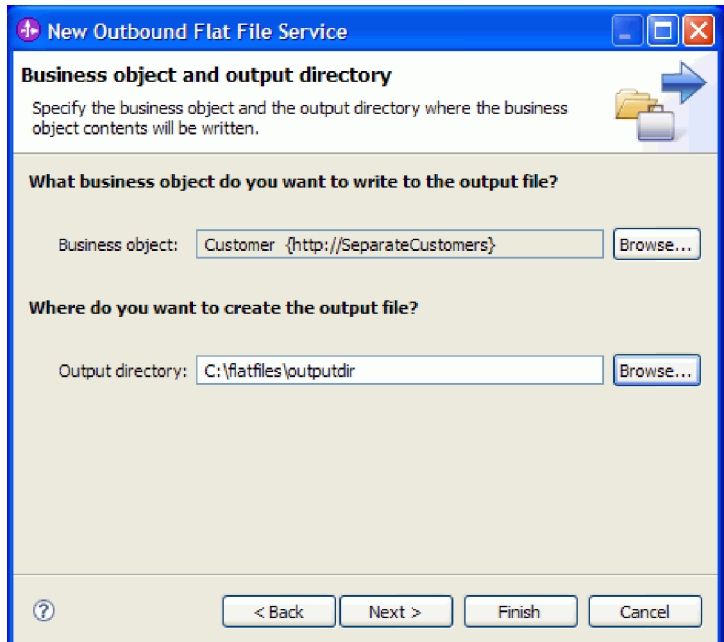

4. La page Nom du fichier de sortie s'affiche. Diverses méthodes sont possibles pour créer un nom de fichier de sortie. Acceptez les valeurs par défaut, qui se présenteront dans les fichiers de sortie de chaque enregistrement client sous la forme Client.<numéro d'enregistrement client>.txt. Le fichier Customer.seq contiendra le nombre d'enregistrements client traités.

La génération d'un nom de fichier aléatoire est utile si votre application requiert des noms de fichiers de sortie générés uniques. Si votre application définira le nom d'objet métier, sélectionnez **Utilisez un objet métier encapsuleur pour indiquer le nom du fichier de sortie**. Dans ce cas, vous pouvez également sélectionner une opération d'ajout pour l'écriture de tous les objets métier dans un seul fichier plutôt que dans plusieurs fichiers.

Cliquez ensuite sur **Suivant**.

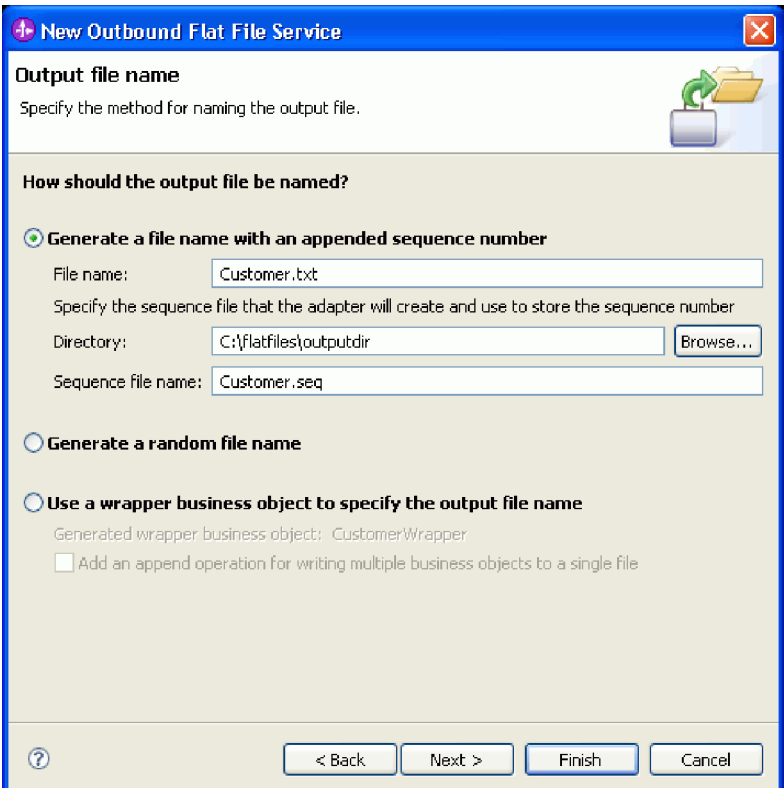

5. La page Format du fichier de sortie s'affiche. Acceptez la valeur XML par défaut, puis cliquez sur **Terminer**.

Comme décrit dans [«Créer un service entrant», à la page 9,](#page-14-0) XML est un format de fichier standard dans les applications SOA. Toutefois, dans certains cas, les données natifs peuvent être dans un autre format comme un flux de données, des données délimitées (format CSV par exemple), des données à largeur fixe ou JSON (JavaScript Object Notation). Dans ces cas, vous pouvez parcourir afin de sélectionner le gestionnaire de données. Les gestionnaires de données sont décrits dans le centre de documentation "Utilisation de gestionnaires de données, d'incidents et de registres" et un exemple illustrant comment en créer un est proposé.

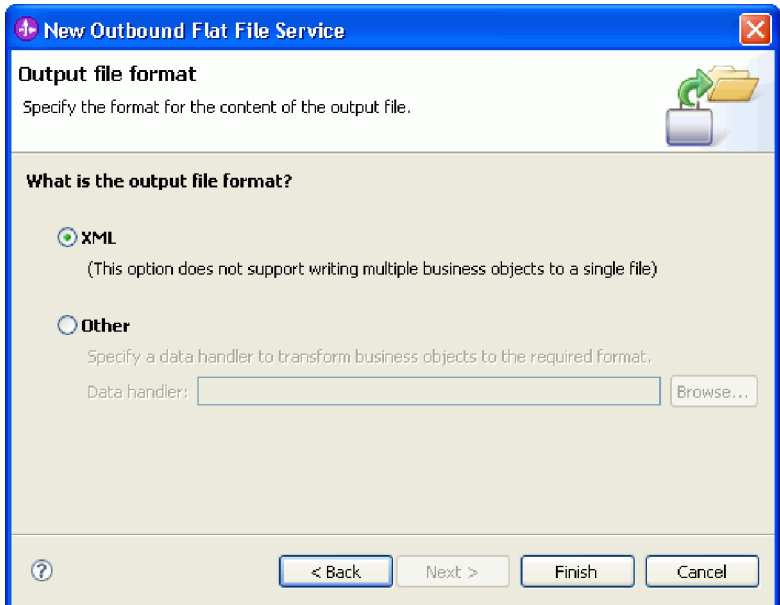

<span id="page-20-0"></span>Les artefacts suivants sont créés.

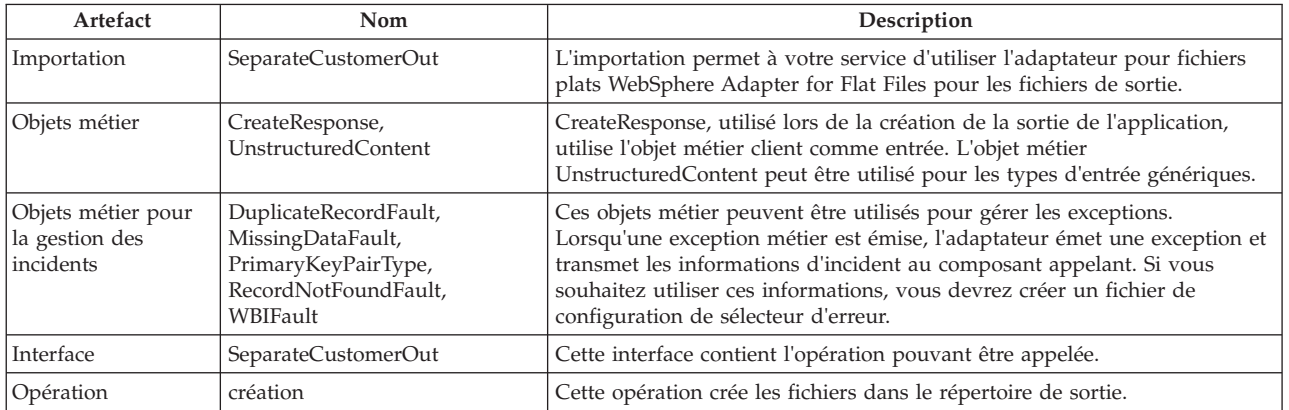

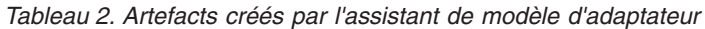

Pour notre application, nous utiliserons uniquement une requête entrante unidirectionnelle et la gestion des incidents est inutile. Dans les étapes suivantes, nous supprimerons les incidents de la liaison d'importation et de l'interface.

Pour supprimer les incidents de la liaison d'importation, procédez comme suit :

- 1. Sélectionnez SeparateCustomerOut dans l'éditeur d'assemblage, puis sélectionnez l'onglet **Configuration des incidents** de la vue **Propriétés**.
- 2. Sélectionnez **Configuration par défaut des incidents**. Dans le panneau à droite, cliquez sur **Effacer**.
- 3. Développez **Configuration par défaut des incidents**, puis l'opération **créer** sous cette section. Sélectionnez MISSING\_DATA. Dans le panneau à droite, cliquez sur **Effacer**.
- 4. Répétez l'étape précédente pour DUPLICATE\_RECORD et RECORD\_NOT\_FOUND.
- 5. Enregistrez vos modifications. Dans le menu, sélectionnez **Fichier > Enregistrer**. Fermez l'éditeur d'assemblage.

Pour supprimer les incidents de l'interface, procédez comme suit :

- 1. Développez **Interfaces** dans la vue **Intégration métier**. Cliquez deux fois sur **SeparateCustomerOut** pour ouvrir l'éditeur d'interface.
- 2. Cliquez sur l'incident MISSING\_DATA. Sélectionnez ensuite l'icône **Supprimer**. Elle se trouve en haut à droite de l'éditeur.
- 3. Répétez la même procédure pour supprimer les incidents DUPLICATE\_RECORD et RECORD\_NOT\_FOUND.
- 4. Enregistrez vos modifications. Dans le menu, sélectionnez **Fichier > Enregistrer**. Fermez l'éditeur d'interface.

## **Créer le flux de médiation**

L'importation et l'exportation doivent être liées à l'aide d'un flux de médiation pour permettre la transmission de données entre elles car les interfaces sont différentes.

Pour créer un flux de médiation, procédez comme suit :

- 1. Ouvrez l'éditeur d'assemblage, s'il n'est pas déjà ouvert. Cliquez deux fois sur **Diagramme d'assemblage** sous **SeparateCustomers**.
- 2. Dans la **Palette**, sélectionnez **Flux de médiation**, relâchez le bouton de la souris, puis cliquez de nouveau pour placer le flux de médiation sur la grille. Placez-le entre **CustomersIn** et **SeparateCustomerOut**. Renommez le flux de médiation en InboundToOutbound. Enregistrez votre travail. Dans le menu, cliquez sur **Fichier > Enregistrer**.

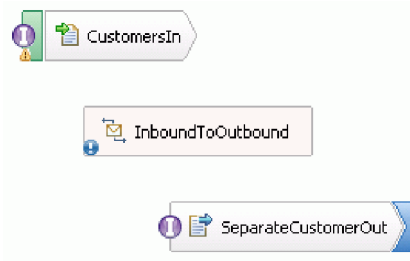

Les entrées que vous verrez dans la vue **Problèmes** disparaîtront à la fin de cette section.

- 3. Cliquez deux fois sur **InboundToOutbound**. Un message vous demandant de confirmer l'implémentation immédiate du composant s'affiche. Cliquez sur **Oui**. La fenêtre Générer une implémentation s'affiche. Acceptez les valeurs par défaut, puis cliquez sur **OK**. L'éditeur du flux de médiation s'ouvre.
- 4. Dans la partie supérieure de l'éditeur, sélectionnez **Ajouter une interface**.

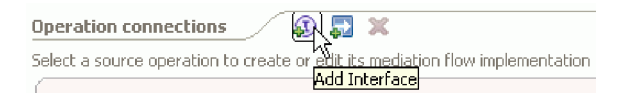

Dans la boîte de dialogue **Ajouter une interface**, sélectionnez **CustomersIn**, puis cliquez sur **OK**.

5. Dans la partie supérieure de l'éditeur, sélectionnez **Ajouter une référence**.

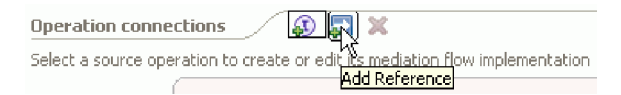

Dans la boîte de dialogue **Ajouter une référence**, sélectionnez **SeparateCustomerOut**, puis cliquez sur **OK**.

- 6. Dans l'éditeur de flux de médiation, cliquez sur le lien **générer** puis, dans la boîte de dialogue **Sélection d'un modèle de flux de médiation**, cliquez sur le lien **Mappe d'opération**. Dans la boîte de dialogue **Sélectionner une opération de référence**, sélectionnez **SeparateCustomerOutPartner**, puis cliquez sur **OK**. Enregistrez votre travail. Dans le menu, cliquez sur **Fichier > Enregistrer**.
- 7. Dans l'onglet **Requête** de l'éditeur de flux de médiation, cliquez deux fois sur le noeud **input\_map** pour implémenter la mappe d'entrée.

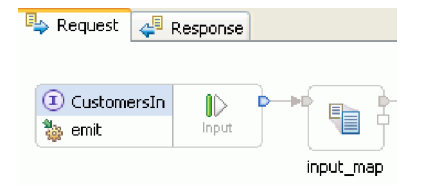

La fenêtre **Nouvelle mappe XML** s'affiche. Acceptez les valeurs par défaut, puis cliquez sur **Terminer**. L'éditeur de mappe s'ouvre.

8. Dans l'éditeur de mappe, développez l'élément **générer** pour afficher l'élément **emitInput**. Développez l'élément **créer** pour afficher l'élément **createInput**. Cliquez sur le descripteur **Ajouter une connexion** en regard de l'élément **emitInput**. Faites glisser le descripteur vers l'élément **createInput** pour créer une transformation **Déplacer**.

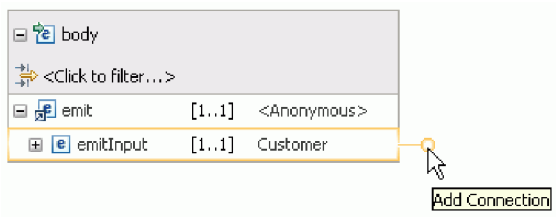

Enregistrez votre travail. Fermez l'éditeur de mappe. Dans l'éditeur de flux de médiation, sauvegardez votre travail. Fermez l'éditeur de flux de médiation. Dans l'éditeur d'assemblage, sauvegardez votre travail.

L'opération **générer** étant unidirectionnelle et l'application fractionnant le contenu en fichiers distincts et créant des fichiers de sortie à partir du contenu fractionné, l'application est terminée à ce stade. Le mappage de la réponse est donc inutile.

9. Connectez les composants. Dans l'éditeur d'assemblage, sélectionnez le descripteur à l'extrême droite de **CustomersIn** et faites-le glisser à l'extrême gauche de **InboundToOutbound**. Un message vous informant que l'interface de service de l'exportation sera ajoutée à la cible s'affiche. Cliquez sur **OK**. Sélectionnez le descripteur à l'extrême droite de **InboundToOutbound** et faites-le glisser vers l'extrême gauche de **SeparateCustomerOut**. Un message vous informant qu'une référence correspondante sera créée sur la source s'affiche. Cliquez sur **OK**. Enregistrez votre travail.

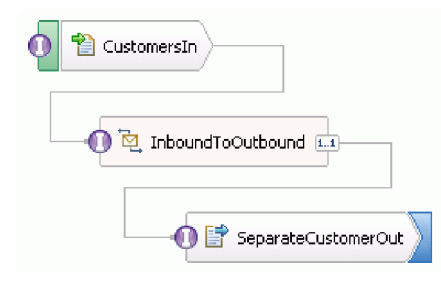

IBM Integration Designer - Lecture et écriture de fichiers en utilisant des fichiers à plat WebSphere Adapter for Flat Files

# <span id="page-24-0"></span>**Chapitre 3. Exécution de l'exemple**

Vous pouvez exécuter l'exemple lorsque vous en avez terminé la création ou l'importation.

Si vous avez importé l'exemple prêt à l'emploi, vous devez créer les répertoires et ajouter un fichier d'entrée comme illustré dans [«Création des répertoires et du fichier d'entrée», à la page 7.](#page-12-0)

Pour exécuter l'exemple, procédez comme suit :

- v Si vous avez importé l'exemple plutôt que de le créer par vous-même, importez l'adaptateur WebSphere pour fichiers à plat.
- Déployez le module sur le serveur.
- v Exécutez et testez le module.

### **Importer l'adaptateur**

Deux versions de l'exemple sont proposées. Une version inclut l'adaptateur fichier à plat si vous l'avez pas déjà dans votre espace de travail. Une version n'inclut pas l'adaptateur fichier à plat. Si vous avez déjà utilisé l'exemple pour créer des services répondant aux événements de fichier à plat et avez travaillé avec des fichiers utilisant l'adaptateur de fichier à plat, ce dernier est importé dans l'espace de travail. Si vous devez importer l'adaptateur, la procédure suivante vous le permet.

Une fois l'adaptateur importé, vous devez utiliser la fonction de nettoyage également expliquée dans ces étapes.

Pour importer l'adaptateur WebSphere pour fichiers à plat, procédez comme suit :

- 1. Dans le menu, sélectionnez **Fichier > Importer**. La fenêtre Importer s'affiche. Développez **Java EE** et sélectionnez **Fichier RAR**. Cliquez sur **Suivant**. La page Importation de connecteur s'affiche.
- 2. En regard de la zone **Fichier de connecteur**, cliquez sur **Parcourir**. Accédez au répertoire suivant et sélectionnez le fichier RAR :

<installdir>\ResourceAdapters\FlatFile<numéro de version>

Les autres zones sont renseignées pour vous.

Désélectionnez **Ajouter un projet à un EAR**. Cliquez sur **Terminer**. Un message vous demande de confirmer le passage à la perspective Java EE. Cliquez sur **Non**.

- 3. L'adaptateur est importé et s'affiche dans la vue Intégration métier.
- 4. Utilisez la fonction de nettoyage pour définir correctement certaines valeurs. Dans le menu, sélectionnez **Projet > Nettoyer**.
- 5. Dans la boîte de dialogue Nettoyer, acceptez les valeurs par défaut et cliquez sur **OK**.

### **Déploiement du module**

Déployez le module sur le serveur afin de pouvoir tester votre application dans l'environnement d'exécution.

Le test démarre dès que le module est déployé car l'application est démarrée implicitement comme en mode de traitement d'événement entrant.

Pour déployer le module sur le serveur :

1. Cliquez sur **Serveurs** pour ouvrir la vue **Serveur**.

- <span id="page-25-0"></span>2. Cliquez avec le bouton droit sur **IBM Process Server** et sélectionnez **Démarrer** dans le menu contextuel.
- 3. Une fois le serveur à l'état **Démarré**, cliquez avec le bouton droit sur **IBM Process Server**. Dans le menu contextuel, sélectionnez **Ajouter et supprimer**. Sélectionnez **SeparateCustomersApp** dans **Projets disponibles**. Cliquez sur **Ajouter**. Cliquez sur **Terminer**.
- 4. Le test du module lors de l'exécution démarre à ce stade car, comme décrit précédemment, l'application est en mode de traitement d'événement entrant. Pour connaître la sortie attendue, voir «Testez le module».

## **Testez le module**

Observer la sortie au niveau de la console, notamment le répertoire de sortie, vous permettra de savoir si le service que vous avez créé a abouti.

Pour tester le module, procédez de la façon suivante :

- 1. Copiez le fichier customer.txt dans le répertoire c:\flatfiles\inboundevents.
- 2. Vérifiez le contenu du répertoire c:\flatfiles\inboundevents. Dans le fichier d'entrée, customer.txt devrait être supprimé du dossier dès lors qu'il a été traité par votre application.
- 3. Ouvrez le répertoire c:\flatfiles\outputdir. Vous devriez obtenir une liste de fichiers contenant un nom de fichier répondant à ce modèle : Client.<numéro de séquence>.txt. Le contenu de chaque fichier est un enregistrement client unique. Vous y verrez également un fichier de séquencement indiquant que les enregistrements clients sont traités.
- 4. Dans le répertoire c:\flatfiles\inboundarchive, vous devriez trouver votre fichier d'origine suivi d'un suffixe d'horodatage. Par exemple, client.txt.<horodatage>.succès.
- 5. Si vous souhaitez réaliser un nouveau test, placez de nouveau le fichier customer.txt dans le répertoire c:\flatfiles\inboundevents. Ce fichier et la structure de répertoires sont traités dans [«Création des répertoires et du fichier d'entrée», à la page 7.](#page-12-0)

Lorsque vous avez terminé, supprimez les projets du serveur. Cliquez avec le bouton droit sur **IBM Process Server** et dans le menu contextuel, choisissez **Ajouter et supprimer des projets**. Dans la fenêtre Ajouter et supprimer des projets, cliquez sur **Tout supprimer** pour déplacer les projets du panneau **Projets configurés** vers **Projets disponibles**. Cliquez sur **Terminer**.

Arrêtez le serveur, sinon il continuera de s'exécuter. Cliquez à nouveau avec le bouton droit sur **IBM Process Server** et dans le menu contextuel, choisissez **Arrêter**.

# <span id="page-26-0"></span>**Chapitre 4. Importation**

Une version prête à l'emploi et complète de cet exemple peut être importée.

Pour importer l'exemple prêt à l'emploi :

- 1. Dans IBM Integration Designer, sélectionnez **Aide > Exemples et tutoriels > IBM Integration Designer 7.5**. La page **Exemples et tutoriels** s'affiche.
- 2. Sous la section **Lecture et écriture de fichiers**, cliquez sur le lien **Importer**. La page Importation d'un exemple s'affiche et vous permet d'importer l'exemple seulement si vous disposez déjà du projet de connecteur de fichier à plat CWYFF\_FlatFile dans votre espace de travail ou d'importer l'exemple avec l'adaptateur de fichiers à plat. Choisissez l'option qui vous convient et cliquez sur **OK**.
- 3. L'exemple prêt à l'emploi est importé dans l'espace de travail.

Vous trouverez des instructions concernant l'exécution de l'exemple dans la rubrique "Exécuter l'exemple". Les instructions incluent une autre importation afin d'ajouter l'adaptateur à votre application importée. Voir [«Importer l'adaptateur», à la page 19.](#page-24-0)

IBM Integration Designer - Lecture et écriture de fichiers en utilisant des fichiers à plat WebSphere Adapter for Flat Files

## <span id="page-28-0"></span>**Remarques**

Le présent document peut contenir des informations ou des références concernant certains produits, logiciels ou services IBM non annoncés dans ce pays. Pour plus de détails, référez-vous aux documents d'annonce disponibles dans votre pays, ou adressez-vous à votre partenaire commercial IBM. Toute référence à un produit, logiciel ou service IBM n'implique pas que seul ce produit, logiciel ou service puisse être utilisé. Tout autre élément fonctionnellement équivalent peut être utilisé, s'il n'enfreint aucun droit d'IBM. Toutefois, il est de la responsabilité de l'utilisateur d'évaluer et de vérifier le fonctionnement de tout produit, programme ou service non fourni par IBM.

IBM peut détenir des brevets ou des demandes de brevet couvrant les produits mentionnés dans le présent document. Cette documentation ne vous accorde aucune licence sur ces brevets. Si vous désirez recevoir des informations concernant l'acquisition de licences, veuillez en faire la demande par écrit à l'adresse suivante :

*IBM Director of Licensing IBM Corporation North Castle Drive Armonk, NY 10504-1785 U.S.A.*

Pour le Canada, veuillez adresser votre courrier à :

IBM Director of Commercial Relations IBM Canada Ltd. 3600 Steeles Avenue East Markham, Ontario L3R 9Z7 Canada

Les informations sur les licences concernant les produits utilisant un jeu de caractères double octet peuvent être obtenues par écrit à l'adresse suivante :

*IBM World Trade Asia Corporation Licensing 2-31 Roppongi 3-chome, Minato-ku Tokyo 106-0032, Japan*

**Le paragraphe suivant ne s'applique ni au Royaume-Uni, ni dans aucun pays dans lequel il serait contraire aux lois locales.** LE PRESENT DOCUMENT EST LIVRE EN L'ETAT SANS AUCUNE GARANTIE EXPLICITE OU IMPLICITE. IBM DECLINE NOTAMMENT TOUTE RESPONSABILITE RELATIVE A CES INFORMATIONS EN CAS DE CONTREFACON AINSI QU'EN CAS DE DEFAUT D'APTITUDE A L'EXECUTION D'UN TRAVAIL DONNE. Certaines juridictions n'autorisent pas l'exclusion des garanties implicites, auquel cas l'exclusion ci-dessus ne vous sera pas applicable.

Le présent document peut contenir des inexactitudes ou des coquilles. Ce document est mis à jour périodiquement. Chaque nouvelle édition inclut les mises à jour. IBM peut, à tout moment et sans préavis, modifier les produits et logiciels décrits dans ce document.

Les références à des sites Web non IBM sont fournies à titre d'information uniquement et n'impliquent en aucun cas une adhésion aux données qu'ils contiennent. Les éléments figurant sur ces sites Web ne font pas partie des éléments du présent produit IBM et l'utilisation de ces sites relève de votre seule responsabilité.

IBM pourra utiliser ou diffuser, de toute manière qu'elle jugera appropriée et sans aucune obligation de sa part, tout ou partie des informations qui lui seront fournies.

Les licenciés souhaitant obtenir des informations permettant : (i) l'échange des données entre des logiciels créés de façon indépendante et d'autres logiciels (dont celui-ci), et (ii) l'utilisation mutuelle des données ainsi échangées, doivent adresser leur demande à :

*Intellectual Property Dept. for WebSphere Software IBM Corporation 3600 Steeles Ave. East Markham, Ontario Canada L3R 9Z7*

Ces informations peuvent être soumises à des conditions particulières, prévoyant notamment le paiement d'une redevance.

Le logiciel sous licence décrit dans ce document et tous les éléments sous licence disponibles s'y rapportant sont fournis par IBM conformément aux dispositions de l'ICA, des Conditions internationales d'utilisation des logiciels IBM ou de tout autre accord équivalent.

Les données de performances indiquées dans ce document ont été déterminées dans un environnement contrôlé. Par conséquent, les résultats peuvent varier de manière significative selon l'environnement d'exploitation utilisé. Certaines mesures évaluées sur des systèmes en cours de développement ne sont pas garanties sur tous les systèmes disponibles. En outre, elles peuvent résulter d'extrapolations. Les résultats obtenus peuvent varier. Il incombe aux utilisateurs de ce document de vérifier si ces données sont applicables à leur environnement d'exploitation.

Les informations concernant des produits non IBM ont été obtenues auprès des fournisseurs de ces produits, par l'intermédiaire d'annonces publiques ou via d'autres sources disponibles. IBM n'a pas testé ces produits et ne peut confirmer l'exactitude de leurs performances ni leur compatibilité. Elle ne peut recevoir aucune réclamation concernant des produits non IBM. Toute question concernant les performances de produits non IBM doit être adressée aux fournisseurs de ces produits.

Toute instruction relative aux intentions d'IBM pour ses opérations à venir est susceptible d'être modifiée ou annulée sans préavis, et doit être considérée uniquement comme un objectif.

Tous les tarifs indiqués sont les prix de vente actuels suggérés par IBM et sont susceptibles d'être modifiés sans préavis. Les tarifs appliqués peuvent varier selon les revendeurs.

Ces informations sont fournies uniquement à titre de planification. Elles sont susceptibles d'être modifiées avant la mise à disposition des produits décrits.

Le présent document peut contenir des exemples de données et de rapports utilisés couramment dans l'environnement professionnel. Ces exemples mentionnent des noms fictifs de personnes, de sociétés, de marques ou de produits à des fins illustratives ou explicatives uniquement. Toute ressemblance avec des noms de personnes, de sociétés ou des données réelles serait purement fortuite.

#### LICENCE DE COPYRIGHT :

Ces informations contiennent des programmes d'application d'exemple en langage source, illustrant les techniques de programmation sur plusieurs plateformes de fonctionnement. Vous avez le droit de copier, de modifier et de distribuer ces exemples de programmes sous quelque forme que ce soit et sans paiement d'aucune redevance à IBM, à des fins de développement, d'utilisation, de vente ou de distribution de programmes d'application conformes aux interfaces de programmation des plateformes pour lesquels ils ont été écrits ou aux interfaces de programmation IBM. Ces exemples n'ont pas été

intégralement testés dans toutes les conditions. Par conséquent, IBM ne peut garantir expressément ou implicitement la fiabilité, la maintenabilité ou le fonctionnement de ces programmes.

Toute copie totale ou partielle de ces programmes exemples et des oeuvres qui en sont dérivées doit comprendre une notice de copyright, libellée comme suit :

© (le nom de votre entreprise) (année). Des segments de code sont dérivés des Programmes exemples d'IBM Corp. © Copyright IBM Corp. \_indiquer la ou les années\_. All rights reserved.

Si vous visualisez ces informations en ligne, il se peut que les photographies et illustrations en couleur n'apparaissent pas à l'écran.

#### **Informations relatives à l'interface de programmation**

Les informations d'interface de programmation, si elles sont fournies, visent à vous aider à créer un logiciel d'application à l'aide de ce programme.

Les interfaces de programmation communes vous permettent d'écrire des logiciels d'application qui obtiennent les services des outils de ce programme.

Toutefois, lesdites informations peuvent également contenir des données de diagnostic, de modification et d'optimisation. Ces données vous permettent de déboguer votre application.

**Avertissement :** n'utilisez pas ces informations de diagnostic, de modification et d'optimisation comme interface de programmation, car elles peuvent être soumises à des modifications.

#### **Marques**

IBM, le logo IBM et ibm.com sont des marques d'International Business Machines aux Etats-Unis et/ou dans certains autres pays. Si ces marques et d'autres marques d'IBM sont accompagnées d'un symbole de marque (® ou ™), ces symboles signalent des marques d'IBM aux Etats-Unis à la date de publication de ce document. Ces marques peuvent également exister et éventuellement avoir été enregistrées dans d'autres pays. La liste actualisée de toutes les marques d'IBM est disponible sur la page Web [«Copyright and](http://www.ibm.com/legal/copytrade.shtml) [trademark information»](http://www.ibm.com/legal/copytrade.shtml) à l'adresse www.ibm.com/legal/copytrade.shtml.

Adobe, le logo Adobe, PostScript et le logo PostScript sont des marques d'Adobe Systems Incorporated aux Etats-Unis et/ou dans certains autres pays.

Java ainsi que tous les logos et toutes les marques incluant Java sont des marques de Sun Microsystems, Inc. aux Etats-Unis et/ou dans certains autres pays.

Linux est une marque de Linus Torvalds aux Etats-Unis et/ou dans certains autres pays.

Microsoft, Windows, Windows NT et le logo Windows sont des marques de Microsoft Corporation aux Etats-Unis et/ou dans certains autres pays.

Intel, le logo Intel, Intel Inside, le logo Intel Inside, Intel Centrino, le logo Intel Centrino, Celeron, Intel Xeon, Intel SpeedStep, Itanium, et Pentium sont des marques d'Intel Corporation ou de ses filiales aux Etats-Unis et dans certains autres pays.

UNIX est une marque enregistrée de The Open Group aux Etats-Unis et/ou dans certains autres pays.

Les autres noms de sociétés, de produits et de services peuvent appartenir à des tiers.

IBM Integration Designer - Lecture et écriture de fichiers en utilisant des fichiers à plat WebSphere Adapter for Flat Files

# <span id="page-32-0"></span>**Conditions d'utilisation**

Les droits d'utilisation relatifs aux publications sont soumis aux dispositions suivantes.

**Utilisation personnelle** : Vous pouvez reproduire ces publications pour votre usage personnel ou un usage non commercial si toutes les mentions de propriété sont conservées. Vous ne pouvez pas distribuer ou afficher ces publications, ni procéder à des travaux dérivés à partir de tout ou partie de ces dernières sans consentement exprès d'IBM.

**Utilisation commerciale** : Vous pouvez reproduire, distribuer et afficher ces publications uniquement au sein de votre entreprise et à la condition de conserver toutes les mentions de propriété. Vous ne pouvez pas procéder à des travaux dérivés de ces publications, ni les reproduire, les distribuer ou les afficher en totalité ou partiellement en dehors de votre entreprise sans le consentement exprès d'IBM.

Sauf autorisation expresse, aucun autre droit, autorisation ou licence n'est accordé de façon explicite ou implicite aux publications ou à toute information, donnée ou tout logiciel ou autre propriété intellectuelle contenu dans ces publications.

IBM se réserve le droit de retirer des autorisations accordées en cas d'utilisation contraire à son intérêt ou, à la discrétion d'IBM, dans le cas où les instructions précédemment citées ne seraient pas correctement suivies.

Vous ne pouvez télécharger, exporter ou réexporter ces informations qu'en total accord avec toutes les lois et règlements applicables dans votre pays, y compris les lois et règlements américains relatifs à l'exportation.

IBM NE GARANTIT PAS LE CONTENU DE CES PUBLICATIONS. LE PRESENT DOCUMENT EST LIVRE EN L'ETAT SANS AUCUNE GARANTIE EXPLICITE OU IMPLICITE. IBM DECLINE NOTAMMENT TOUTE RESPONSABILITE RELATIVE A CES INFORMATIONS EN CAS DE DEFAUT D'APTITUDE A L'EXECUTION D'UN TRAVAIL DONNE.

© Copyright IBM Corporation 2005, 2011. All Rights Reserved.